# **Inventory: Item records**

Item records usually represent one physical, circulate-able unit. The item record is where the barcode, material type, loan type, and current item status are stored.

Cancel

- [Guide to local field usage in item records \(pdf\)](#page-0-0)
- [Create a New Item Record](#page-0-1)
- **[Edit an Existing Item Record](#page-1-0)**
- [Delete an Item Record](#page-1-1)
- [Reorder Item Records](#page-2-0)
- [Move \(Relink\) Item Records from One Holdings Record to Another](#page-2-1)
	- **[Move Items Within the same Instance](#page-2-2)** [Move Items between two different Instance records](#page-3-0)
- **[Item Statuses](#page-4-0)**

### <span id="page-0-0"></span>**[Guide to local field usage in item records \(pdf\)](https://confluence.cornell.edu/download/attachments/491720659/Item%20Records%20Guide%20FOLIO.pdf?version=1&modificationDate=1694550151339&api=v2)**

### <span id="page-0-1"></span>Create a New Item Record

Preconditions: Existing Instance and Holdings Record in Inventory

### **Steps**

- 1. Navigate to the desired Instance record in Inventory; the selected record will be displayed in the right pane
- 2. Choose the appropriate Holdings record and select "Add Item" 3. Fill in required and other relevant fields
	- a. Required: Material type (in Item data section), Permanent Loan Type (in Loan and availability section)
- 4. Select "Save and close" in the lower right

### **Expected Result:**

New item displays with the associated Holdings in the right pane

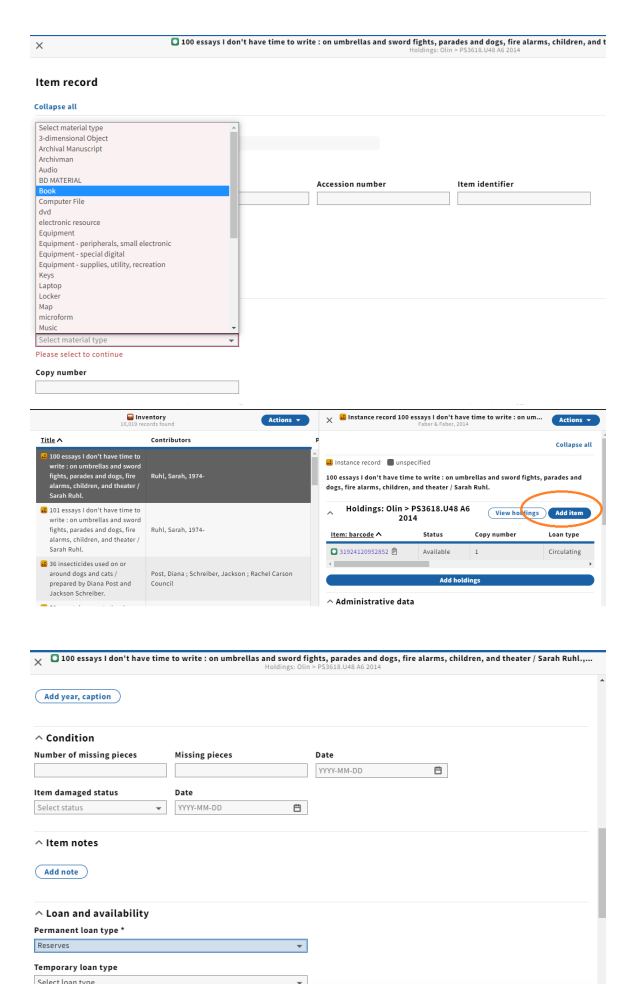

Save and close

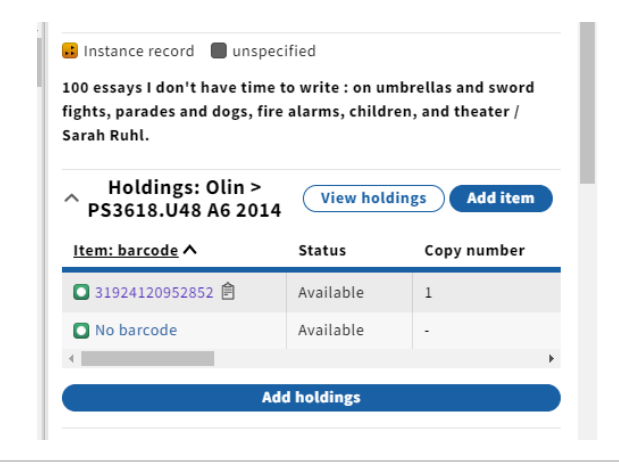

### <span id="page-1-0"></span>Edit an Existing Item Record

#### **Steps**

- 1. View the item record by clicking on the barcode field (either the barcode itself or the text "no barcode")
- 2. From the Actions menu in the upper right, select "Edit"
- 3. Make desired changes
- 4. As soon as you make any changes to the item, the "Save and close" button in the lower right corner will become active. Select "Save and close" to save your changes.

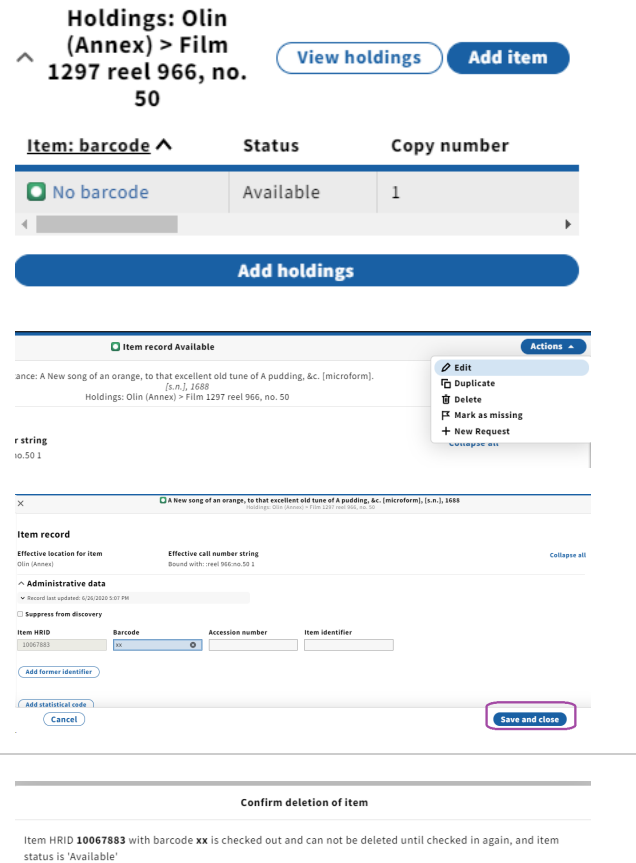

<span id="page-1-1"></span>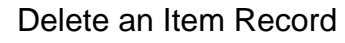

Items with some statuses (such as checked out) cannot be deleted. FOLIO will display an error message (as illustrated) and will not allow the deletion.

If an item has no dependencies (i.e., relationships to other records), it is easily deleted.

**Item records must first be suppressed before they are deleted. (This ensures the change occurs correctly in the public catalog.) Before following the steps below, suppress the item and either wait a minute or two.**

### **Steps**

- 1. View the item record by clicking on the barcode field (either the barcode itself or the text "no barcode")
- 2. From the Actions menu in the upper right, select "Delete"
- 3. Select "Delete" again to confirm the deletion

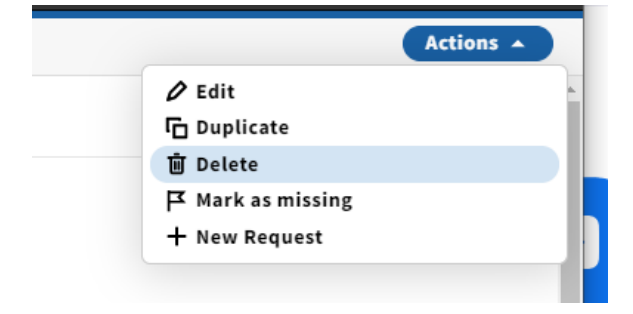

 $\begin{tabular}{|c|} \hline \textbf{Back} \\ \hline \end{tabular}$ 

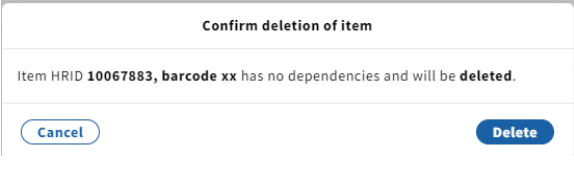

## <span id="page-2-0"></span>Reorder Item Records

As of Iris release there is no way to change the default/stored order of item records within a holdings record. You can, however, change the display order temporarily by sorting.

Sort by the values in any displayed column by clicking on the column header.

For example, sort by status, click on the word "Status"

Future functionality (manually changed the order items are stored) is described in<https://issues.folio.org/browse/UXPROD-1625>

### Default display:

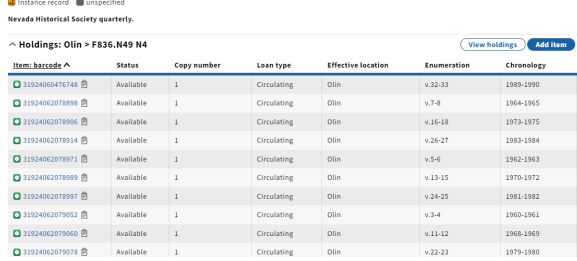

#### Sorted by Enumeration (still not quite right):

Instance record unspecified **Nevada Historical Society quarterly.** 

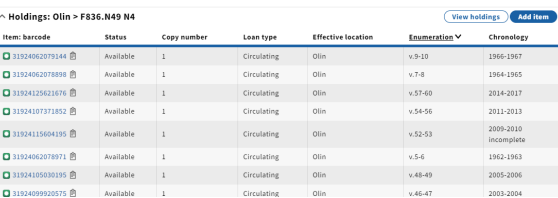

### Sorted by Chronology:

instance record unspecified .<br>Nevada Historical Society quarterly

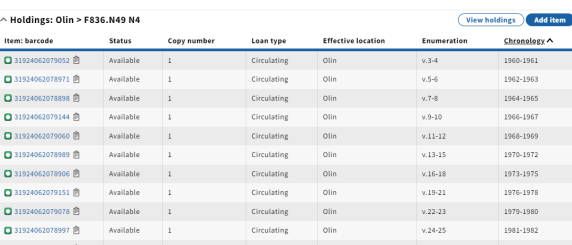

### <span id="page-2-1"></span>Move (Relink) Item Records from One Holdings Record to Another

Preconditions: Holdings and Item records already exist in Inventory

### <span id="page-2-2"></span>**Move Items Within the same Instance**

Preconditions: Instance record exists with more than one associated Holdings record

#### **Steps:**

- 1. Navigate to the Instance record
- 2. In the "Actions" menu in the upper right, select "Move items within an instance"
- 3. The display will change, with check boxes appearing to the left of each item (the Holdings accordion needs to be expanded)
- 4. Select the item(s) you wish to move
- 5. Select "Move to" and then select the Holdings record **OR**
- 6. Drag and drop the item(s) you have selected

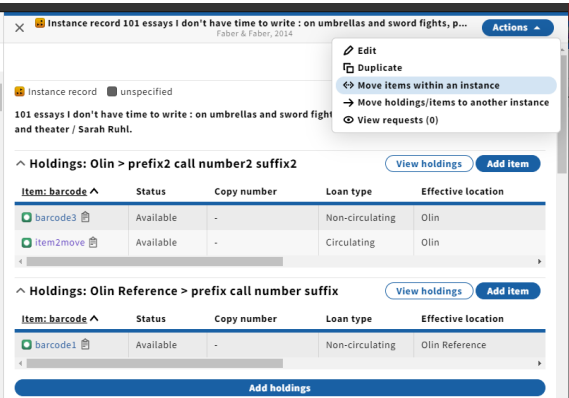

### **Expected results:**

Item record displays with the Holdings to which it has moved; its effective location and call number reflect that holdings

Note: Once you have activated the ability to move items, an additional option will appear in the Actions menu–Stop items movement within an instance. This will change the display back to the usual view, but will not undo any item movement you have initiated.

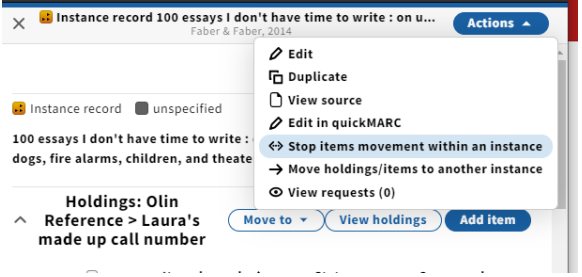

### <span id="page-3-0"></span>**Move Items between two different Instance records**

Preconditions: a Holdings record exists on the Instance the Items will be moved to

#### **Steps:**

- 1. Navigate to the Instance record with the Item(s) you wish to move
- 2. In the "Actions" menu in the upper right, select "Move holdings /items to another instance"
- 3. A search dialog box opens; the search menu has the same options as the regular Inventory search. (For example, you can search by hrid or by barcode)
- 4. Search for and select the Instance record you wish to move Item(s) to
- 5. The records will display side-by-side with checkboxes enabled
- 6. Select the Item record(s) to be moved; to select all items associated with a Holdings record choose the box just above the blue line, next to the text "Item: barcode"
- 7. Select "Move to" and then select the desired Holdings record **OR**
- 8. Drag and drop the Item record(s) over to the desired Holdings record
- 9. Check the confirmation message to make sure you've selected the correct record
- 10. Click "Continue"
- 11. A green success "toast" will appear briefly

#### instance record unspecified

101 essays I don't have time to write : on umbrellas and sword fights, parades and dogs, fire alarms, children<br>and theater / Sarah Ruhl.

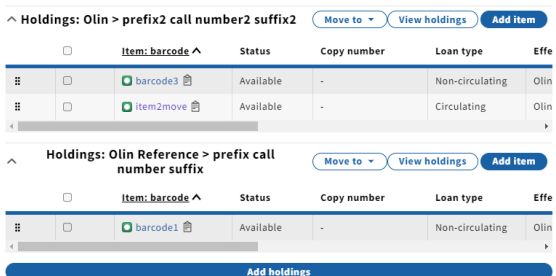

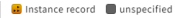

101 essays I don't have time to write : on umbrellas and sword fights, parades and dogs, fire alarms, children, and theater / Sarah Ruhl.

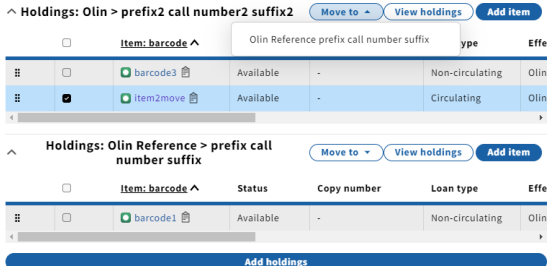

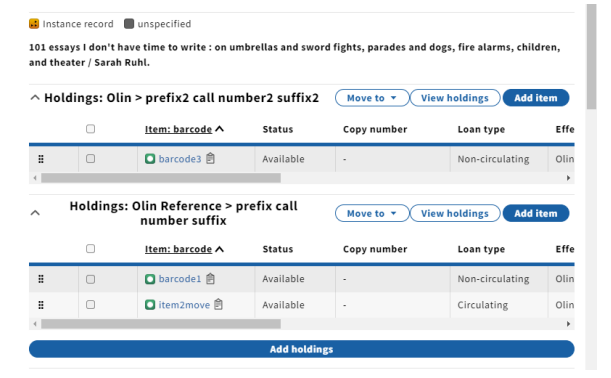

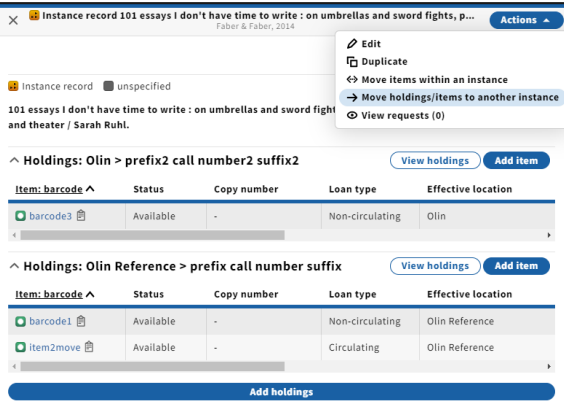

#### .<br>Search & filter Search results **Title** Q 100 es: Contributors Publisher 10 100 ESSAYS I DON'T HAVE TIME TO WRIT O Reset all says I don't have time to write<br>llas and sword fights, parades<br>irms, children, and theater / Sa ø Ruhl, Sarah, 1974 Faber & Faber anguage<br>□ English<br>□ Spanish<br>□ French<br>□ Russian<br>□ Russian a. End of lis Resource Typ

### **Expected results:**

Item(s) that have been moved will display with the Holdings record(s) to which they have been moved, along with the associated effective location and call number. They will no longer display with the Holdings record from which they were removed.

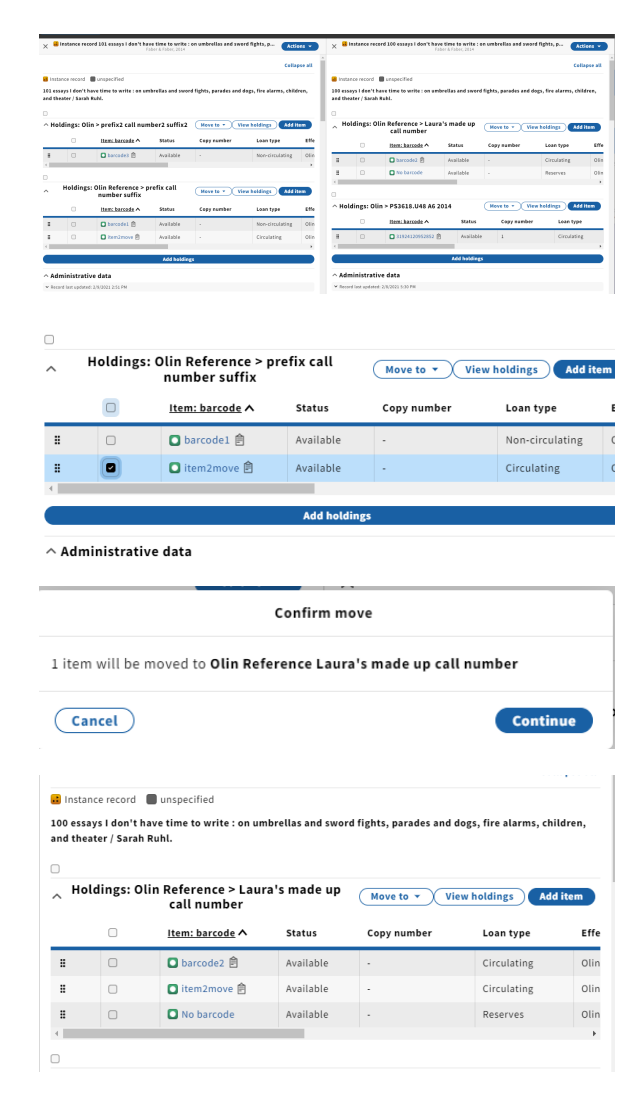

# <span id="page-4-0"></span>Item Statuses

Many item statuses are assigned by FOLIO based on specific actions and cannot be assigned or changed manually through the user interface. For example, an item with status Checked out must be checked in for the status to change.

All possible item status values (comprehensive list - we may not be using all of these):

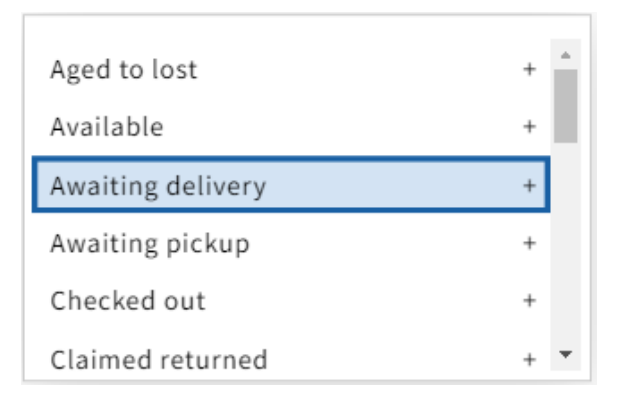

Aged to lost Available Awaiting delivery Awaiting pickup Checked out Claimed returned Declared lost In process In process (non-requestable) In transit Intellectual item Long missing Lost and paid Missing On order Order closed Paged Restricted Unavailable Unknown Withdrawn

 $\Delta$ Declared lost  $^{+}$ In process  $^+$ In process (non-requestable)  $\ddot{}$ In transit  $\ddot{}$ Intellectual item  $\overline{+}$  $\overline{\phantom{a}}$ Long missing  $\begin{array}{c} + \end{array}$ 

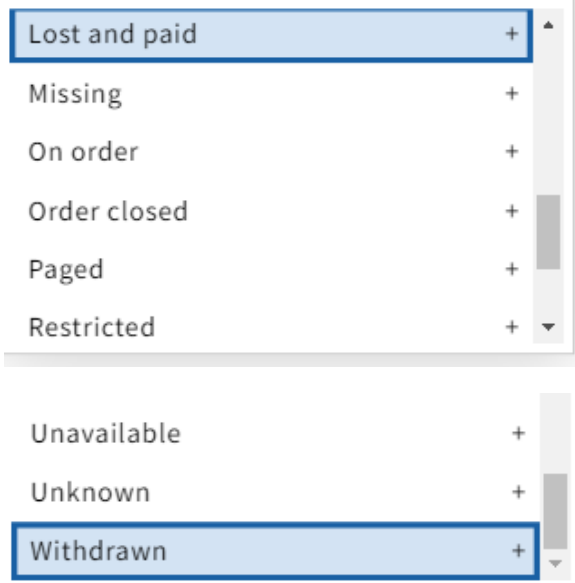

More information about item status can be found on the [FOLIO wiki](https://wiki.folio.org/x/vwQuAg)